#### **F** Sheets  $\Box$  Slides  $Forms$ Google Docs

#### Fall camping trip! What is your name? Are you interested in joining us for a camping trip in October? Date is still TRO  $O$  Yes  $O$  No O Maybe

#### Get answers fast

Plan your next camping trip, manage event registrations, whip up a quick poll, collect email addresses for a newsletter, create a pop quiz, and much more

#### Google Form

- Google Form เป็นบริการจากบริษัท Google ที่ใช้สร้าง<br>แบบสอบถามหรือรวบรวมข้อมูลอื่น ๆ แบบออนไลน์ ได้ **Google Form**<br>Google Form เป็นบริการจากบริษัท Google ที่ใช้สร้าง<br>แบบสอบถามหรือรวบรวมข้อมูลอื่น ๆ แบบออนไลน์ ได้<br>อย่างรวดเร็ว สามารถนำมาประยุกต์ใช้ได้หลายกรณี เช่น<br>การสำรวจความพึงพอใจหรือความเห็น<br>การเก็บข้อมูลแทนการกรอกแบบ ้อย่างรวดเร็ว สามารถนำมาประยุกต์ใช้ได้หลายกรณี เช่น
	- การวางแผนการจดังาน (Event) ต่างๆ
	- การสÎารวจความพึงพอใจหรือความเห็น
	- การเก็บข้อมูลแทนการกรอกแบบฟอร์มกระดาษ
	- การทÎาแบบทดสอบ
	- การลงคะแนนเสียง

ภาควิชาวิทยาการคอมพิวเตอร์

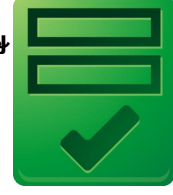

maie<br><del>M</del>ale **1990** 

# การใช้ Google Form เพื่อสร้างแบบสอบถามออนไลน์

อ. กิตติพิชญ์ คุปตะวาณิช และ อ.ดร. รัศมีทิพย์ วิตา

ภาควิชาวิทยาการคอมพิวเตอร์ COMPUTER SCIENCE DEPARTMENT, CM นะวิทยาศาสตร์ มหาวิทยาลัยเซียงใหม่

**204100 IT AND MODERN LIFE CONFUSITION CONFUSITION** COMPUTER SCIENCE DEPARTMENT, CN

# ขั้นตอนในการทำแบบสอบถาม

- ขั้นตอนในการทำแบบสอบถาม Online ประกอบด้วย
	- ึการสร้างแบบสอบถาม ซึ่ง User สามารถสร้างจาก ี แบบสอบถามเปล่า หรือเลือกจากTemplate ที่มีอยู่แล้ว Online และสามารถตกแต่งรูปแบบเอกสารให้สวยงาม
- การเผยแพร่แบบสอบถามเพืÉอเก็บข้อมูล
- การดูผลลัพธ์หรือข้อมูลที่ผู้ตอบแบบสอบถามตอบกลับ ในรูปแบบแผนภูมิหรือ ตาราง

#### 2 and 2 ขั้นตอนในการทำ — — Experimental: Response Summary<br>In the response summary, you can see a summary and automatic charts of your responses<br>Try it out, and then give us feedback. **Google Docs**  $10$  responses  $\frac{1}{2}$ Add question  $\sim$ **My First Form Summary** See complete responses There is so much you can do with this. What is your Gender? Male 6 60% \* Required Female 4 40% What is your Gender?" Male - $\overline{1}$  $2 \quad 3$  $\overline{3}$ Submit Powered by Google Docs 3. ผลลัพธ์  $\frac{G\text{cogle }D\text{cog}}{My First Form}$ Terms of Service - Additional Term 2. Femal File  $Fd$ Format Insert Tools Form 2. การเผยแพร่แบบสอบถาม **What is your** Jone Make this a required question Timestamp Gender? 10/6/2008 21:21:5 Male 1. การสร้างแบบสอบถาม<br>  $\frac{3}{4}$  10/6/2008 21:21:53 Male<br>  $\frac{3}{5}$  10/6/2008 21:21:53 Male<br>  $\frac{1}{5}$  10/6/2008 21:21:57 Male Male Male 10/6/2008 21 Male 10/6/2008 21:22: Female 10/6/2008 21:22:04 Female

ภาควิชาวิทยาการคอมพิวเตอร์ COMPUTER SCIENCE DEPARTMENT CM นะวิทยาศาสตร์ มหาวิทยาลัยเซียมใหม่

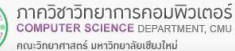

#### Google Docs

- Google Form เป็นส่วนหนึ่งของบริการกลุ่ม Google Docs จากบริษัท Google
- Google Docs<br>
= Google Form เป็นส่วนหนึ่งของบริการกลุ่ม Google Docs<br>
= Google Docs เป็น Freeware ประเภท Office Suite จาก<br>
Google ที่ทำงานในลักษณะ Web Application<br>
โดยผู้ใช้จะใช้งานผ่าน<br>
Web Browser<br>
= Meb Browser Google ที่ทำงานในลักษณะ Web Application โดยผู้ใช้จะใช้งานผ่าน

Web Browser

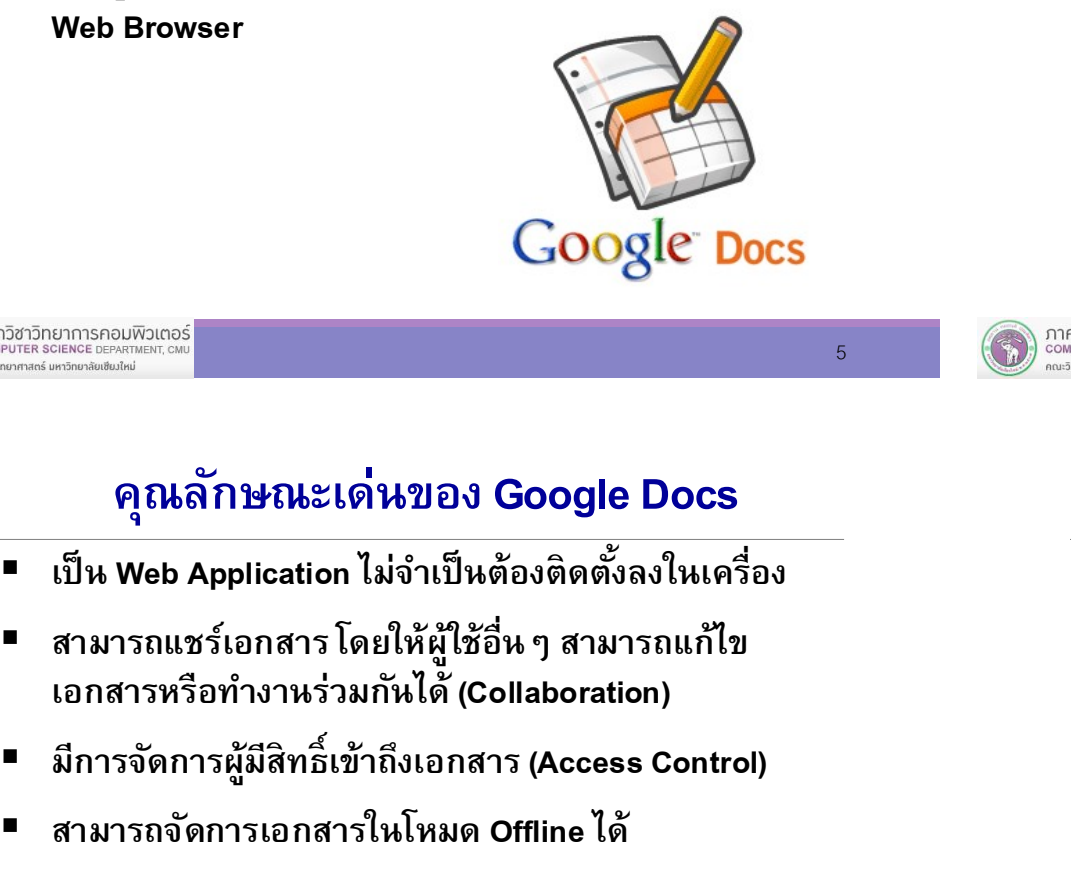

#### Application จาก Google Docs

- Application ทีÉให้บริการ ประกอบด้วย
	- Document
	- Spreadsheet
	- Presentation
	- Form **Form**

5

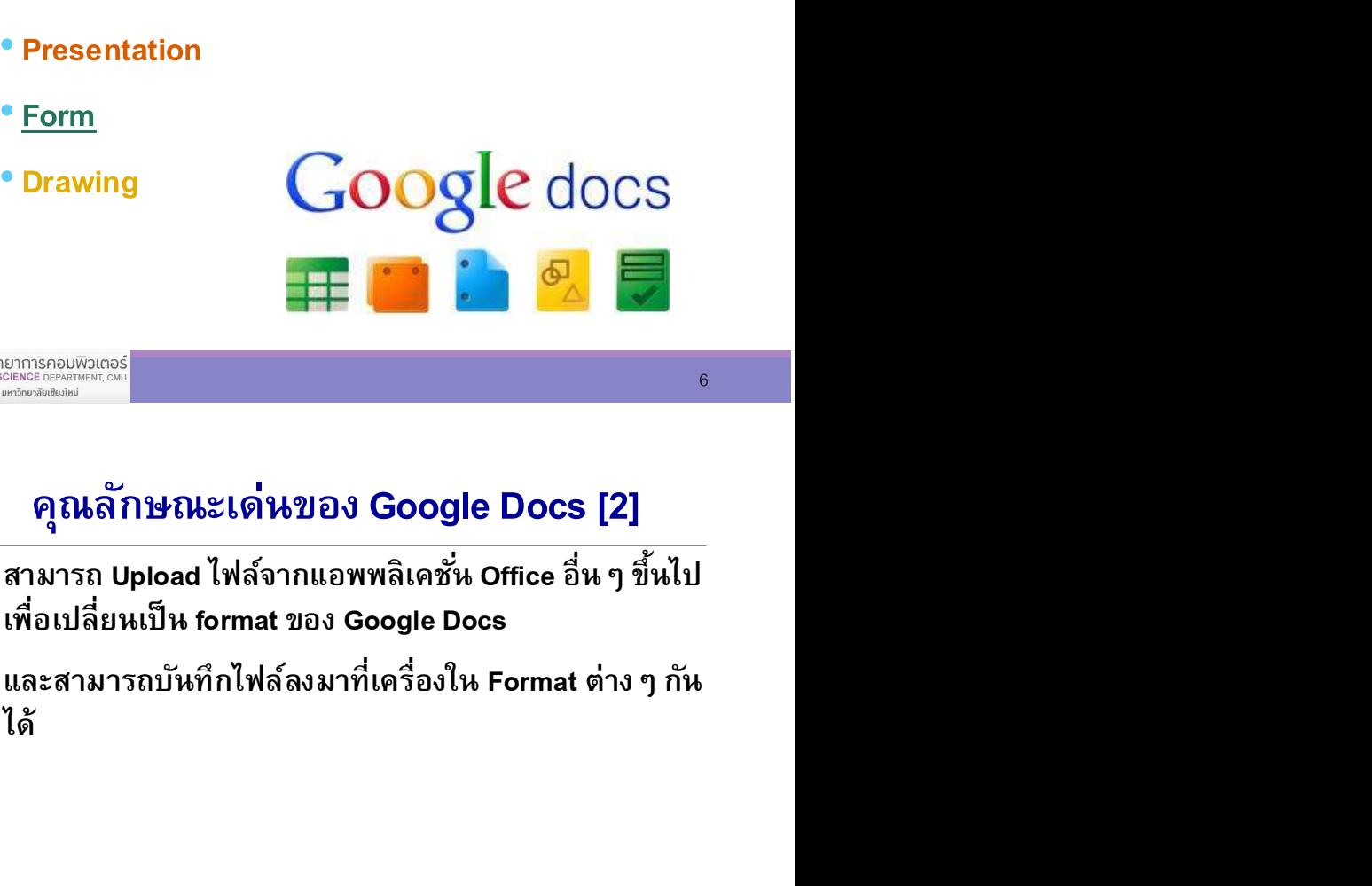

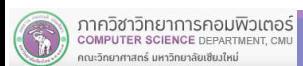

## คุณลักษณะเด่นของ Google Docs

- 
- สามารถแชร์เอกสาร โดยให้ผู้ใช้อื่น ๆ สามารถแก้ไข เอกสารหรือทำงานร่วมกันได้ (Collaboration)
- มีการจัดการผู้มีสิทธิ์เข้าถึงเอกสาร (Access Control)
- สามารถจดัการเอกสารในโหมด Offline ได้

- สามารถ Upload ไฟล์จากแอพพลิเคชั่น Office อื่น ๆ ขึ้นไป<br>เพื่อเปลี่ยนเป็น format ของ Google Docs
- และสามารถบันทึกไฟล์ลงมาที่เครื่องใน Format ต่าง ๆ กัน ได้

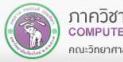

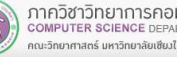

 $6 \qquad \qquad$ 

## ไฟล์ที่ Google Docs รองรับ

- Documents: .doc, .docx, .html, plain text (.txt), .rtf
- Spreadsheets: .xls, .xlsx, .ods, .csv, .tsv, .txt, .tab
- Presentations: .ppt, .pps, .pptx
- Drawings: .wmf

## Step 1: การสร้างแบบสอบถาม

- การสร้างแบบสอบถามหรือเอกสารต่างๆ ใน Google Docs เราสามารถสร้างเอกสารได้ 2 วิธี
- สร้างจากเอกสารเปล่า
- เลือกจาก Template ที่มีอยู่แล้วโดยเข้าไปที่ http://drive.google.com/templates แล้วเลือก Template ทีÉต้องการ
- ในปฏิบัติการนี้ จะทำการสร้างแบบสอบถามจากเอกสาร เปล่า

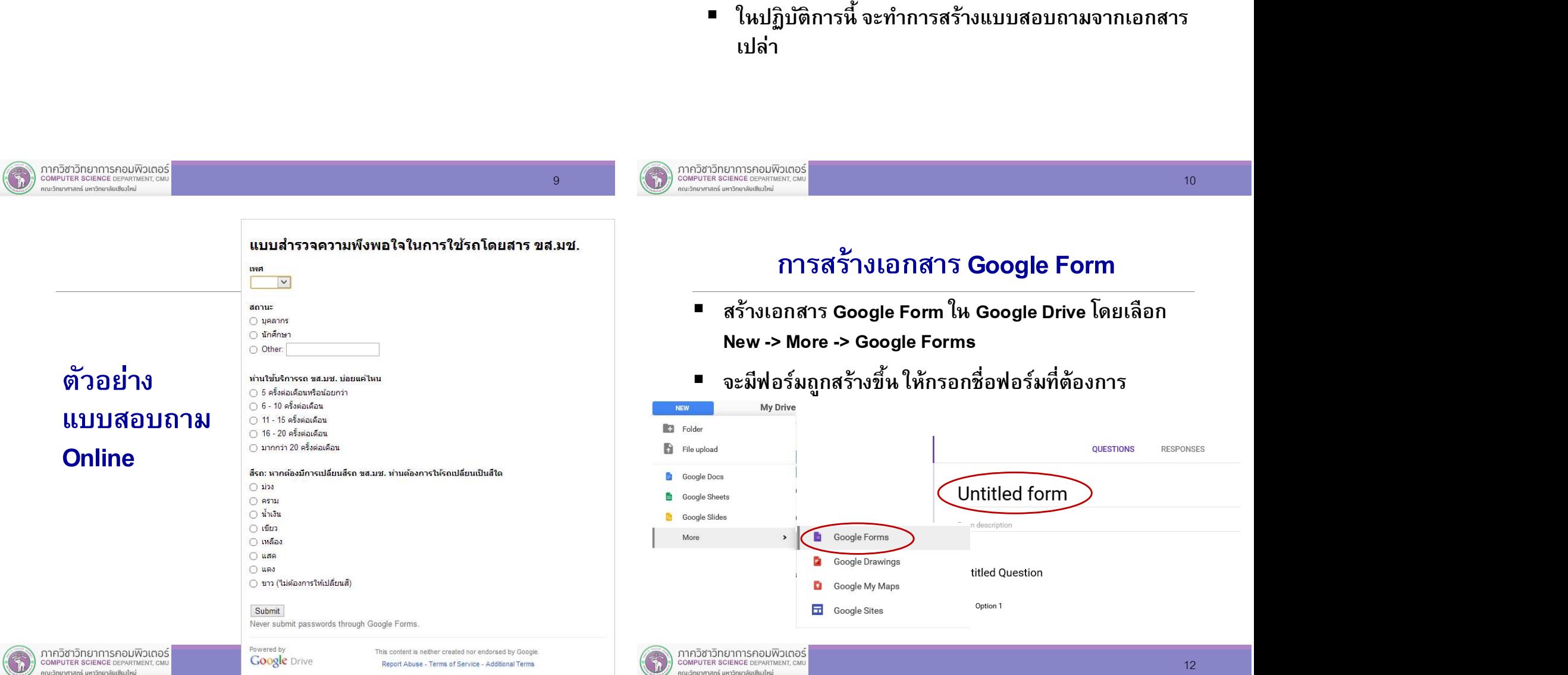

## การสร้างเอกสาร Google Form [2]

■ สามารถเลือก Theme ของฟอร์มที่ต้องการ โดยการคลิกที่ Color Palette ที่อยู่ด้านบนขวามือของหน้าต่าง

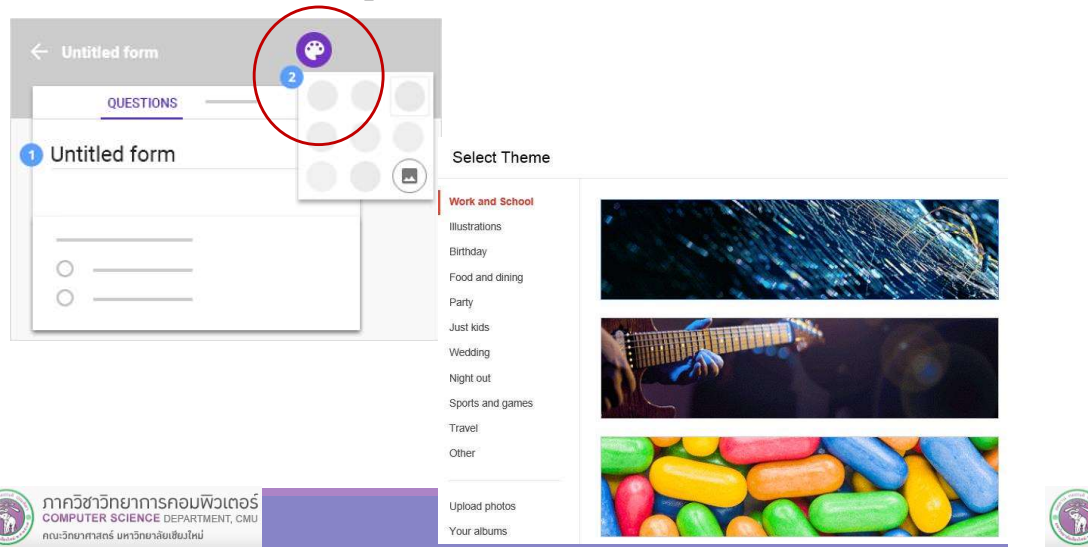

- ี่<br>สามารถใส่คำอธิบายฟอร์ม My form เพื่อบอกจุดประสงค์และ *[Form description* รายละเอียดอื่น ๆ
- จากนั้นให้ตั้งคำถาม คำตอบ  $\boxed{\square} \longrightarrow \boxed{=}$   $\text{}}$   $\text{}}$   $\$ และเลือกประเภทของคำถาม

ภาควิชาวิทยาการคอมพิวเตอร์<br>computer science department, cmu<br>ถุณะวิทยาศาสตร์ มหาวิทยาลัยเชียมใหม่

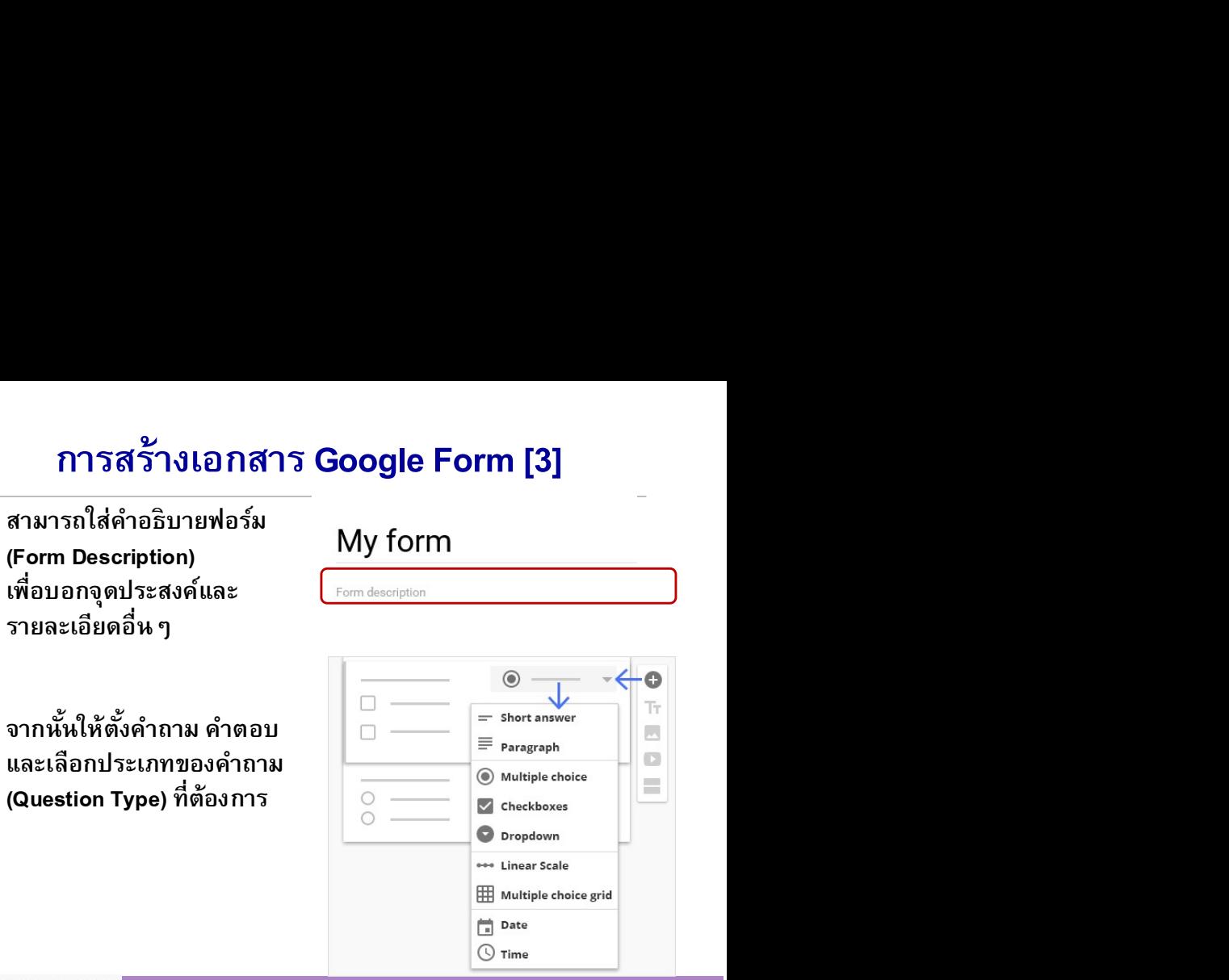

# การสร้างคาถามในแบบสอบถาม Î

ในแต่ละคำถามจะมีส่วนประกอบดังนี้

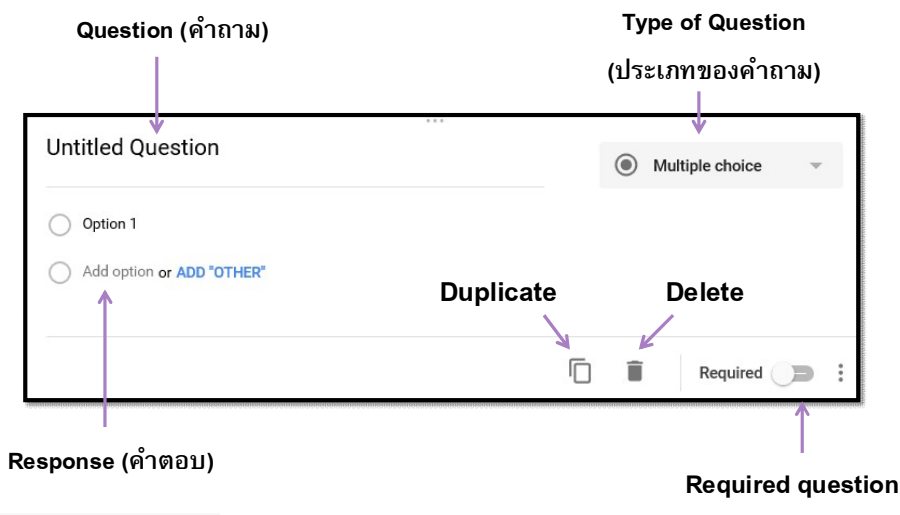

#### Form Input

■ ในการสร้างคำถามด้วย Google Form เราสามารถเลือก ี ชนิดของคำถามได้ดังนี้

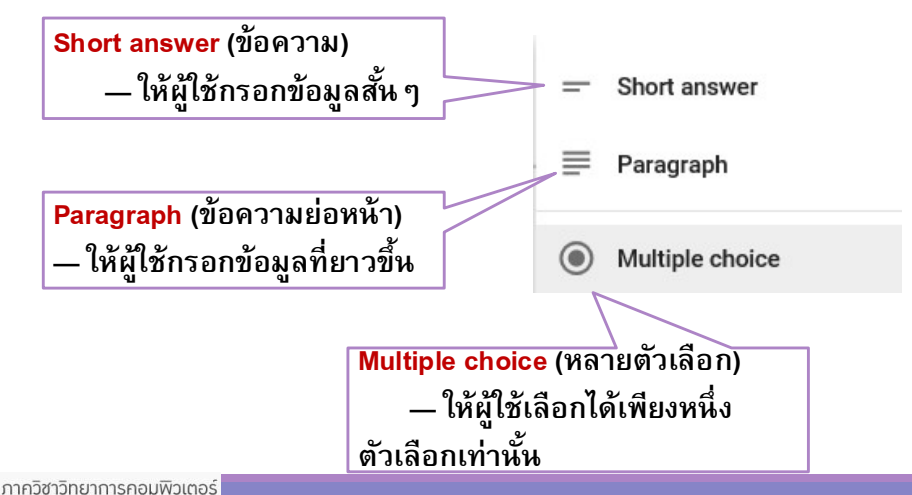

C

 $14$ 

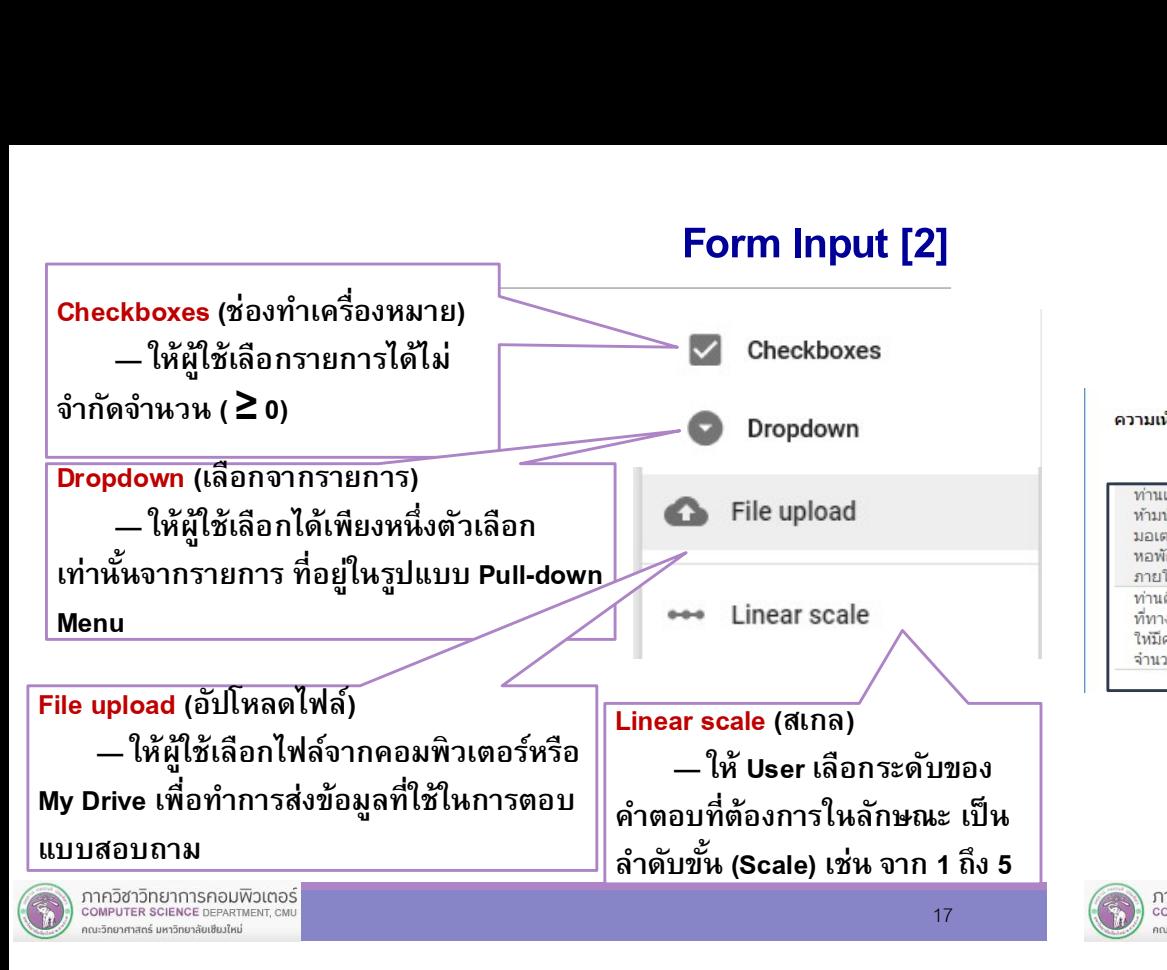

## การสร้างคำถามในแบบสอบถาม [2]

ี เสร็จแล้ว และต้องการเพิ่มคำถามใหม่ให้คลิกที่<br>"Add question"

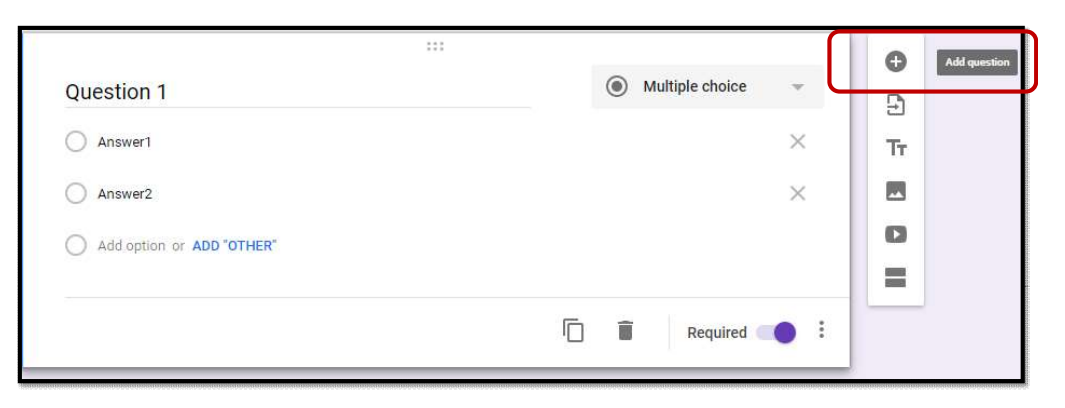

### Form Input [3]

**17** COMPUTER SCIENCE DEPARTM **Form Input [2]**<br>
► Checkboxes<br>
• Dropdown<br>
• Pile upload<br>
• Linear scale<br>
• Linear scale<br>
• Linear scale<br>
• Linear scale<br>
• Linear scale<br>
• Linear scale<br>
• Munited Supplementary<br>
• Munited Supplementary<br>
• Checkbox gri คำตอบที่ต้องการในลักษณะ เป็น  $\|$  Date (วันที่) — ให้ User เลือกวันที่จากปฏิทิน  $\footnotesize\begin{array}{|c|c|c|}\hline \multicolumn{3}{|c|}{\hline \multicolumn{3}{|c|}{\hline \multicolumn{3}{|c|}{\hline \multicolumn{3}{|c|}{\hline \multicolumn{3}{|c|}{\hline \multicolumn{3}{|c|}{\hline \multicolumn{3}{|c|}{\hline \multicolumn{3}{|c|}{\hline \multicolumn{3}{|c|}{\hline \multicolumn{3}{|c|}{\hline \multicolumn{3}{|c|}{\hline \multicolumn{3}{|c|}{\hline \multicolumn{3}{|c|}{\hline \multicolumn{3}{|c|}{\hline \multicolumn$ **Form Input [3]**<br>■ Multiple choice grid (เส้นตาราง) — ให้ User เลือกคำตอบในชุด<br>คำถามที่มีตัวเลือกของคำตอบเหมือนกัน ในทุก ๆ คำถามเช่น<br>แต่อกรณีการ<br>นักถือยากับกรัต<br>ผู้ที่เส้นที่มีตัว<br>เป็นคำมา<br>เป็นที่เป็นคือ โดถาม คำถาม คำถา 18 ์ คำถามที่มีตัวเลือกของคำตอบเหมือนกัน ในทุก ๆ คำถามเช่น<br>ตัวเลือก คำถาม $\begin{array}{|c|c|c|c|c|}\hline \text{P} & \text{P} & \text{$  $\overline{\phantom{a}}$  Checkbox grid — ให้ User เลือกได้หลายคำตอบในชดคำถามที่มี ตัวเลือกของคำตอบเหมือนกัน ในทุก ๆ คำถาม • Porm Input [3]<br>• Multiple choice grid (เส้นตาราง) – ให้ User เลือกคำตอบในชุด<br>• คำถามที่มีตัวเลือกของคำตอบเหมือนกัน ในทุก ๆ คำถามเช่น<br>• สาเดือนการที่<br>• การ<br>การ<br>• Checkbox grid – ให้ User เลือกได้หลายคำตอบในชุดคำถามที่มี<br> • Multiple choice grid (เส้นตาราง) — ให้ User เลือกคำตอบในชุด<br>• คำถามที่มีตัวเลือกของคำตอบเหมือนกัน ในทุก ๆ คำถามเช่น<br>และการที่มาและการแกรมของคำตอบเหมือนกัน ในทุก ๆ คำถาม<br>\* อีกคำกัน<br>\* เกี่ยวกับที่มี<br>\* The (เวลา) — ให้ Us ถหายกลับละ<br>เก่าลูกค้าของ สำคราม<br>และตั้งสอกของคำตอบเหมือนกัน ในทุก ๆ คำถาม<br>
• Date (วันที่) — ให้ User เลือกเวลา หรือกำหนดระยะเวลา<br>อันเป็นต้อง<br>อันเป็นต้อง<br>อันเป็นต้อง โดย โดย สอบความในแบบสอบถาม [3]<br>
• เราสามารถคัดลอก [ ลบ

## การสร้างคำถามในแบบสอบถาม [3]

เมืÉอตังคÊ าถามและเลือก Î Question Type พร้อมใส่ตัวเลือก

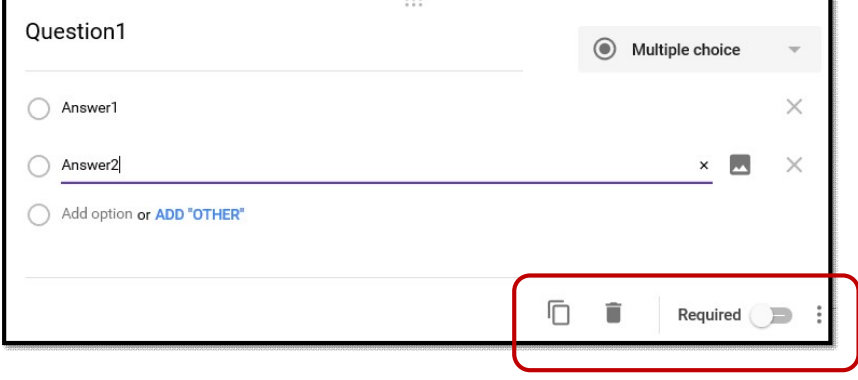

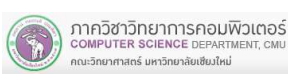

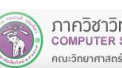

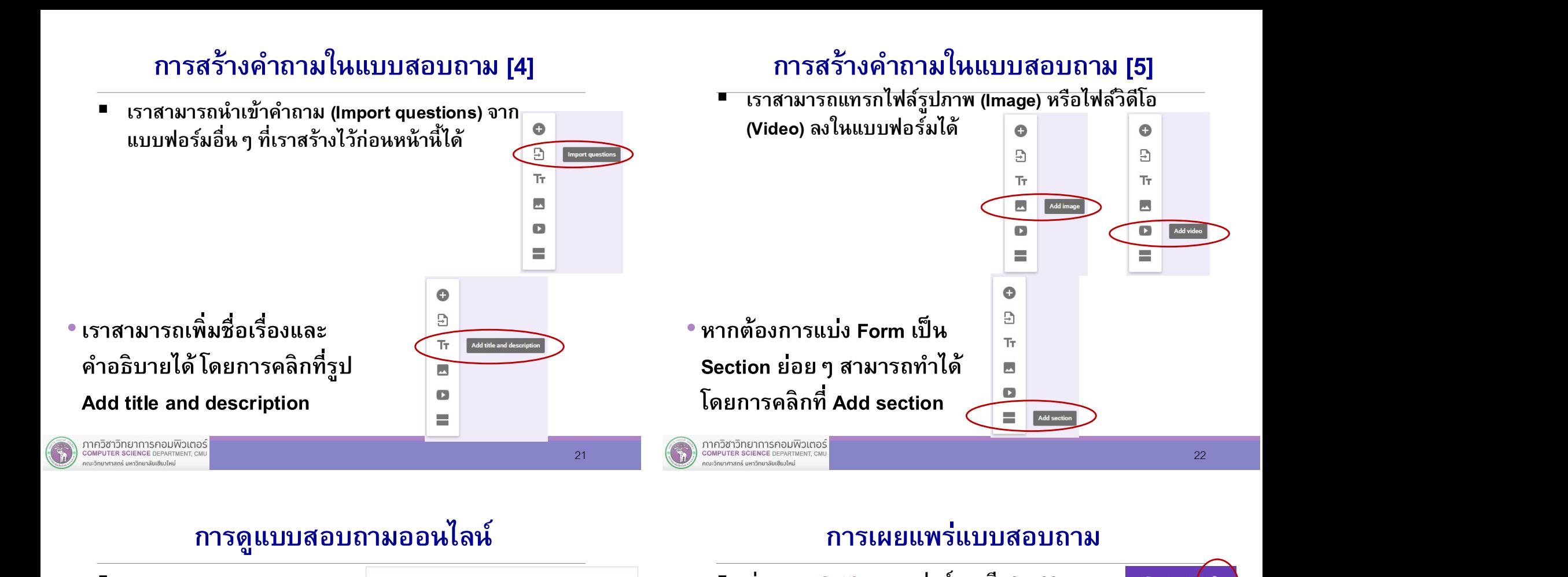

## การดูแบบสอบถามออนไลน์

■ เราสามารถดูแบบสอบถาม แบบส่ารวจความพึงพอใจในการใช้รถโดยสาร ขส.มช. Online ได้โดยการกดปุ่ม **Preview** ท่านใช้บริการรถ ขส.มช. บ่อยแค่ไหเ  $\bigcirc$  5 ครั้งต่อเดือนหรือน้อยกว่า  $\bigcirc$  6 - 10 ครั้งค่อเดือน  $\bigcap$  11. 15  $\sigma$  - 16  $\sigma$  $\bigcirc$  16 - 20 ครั้งต่อเดือน ⊜ มากกว่า 20 ครั้งต่อเดือน ซึ่งจะแสดงแบบสอบถามใน <u>เดือนต้อง เพราะ ทำเดือกรณรถแต่งแต่เด</u> รูปแบบที่พร้อมจะให้มีการ  $\begin{array}{|c|c|}\hline \text{S}^{\text{max}}_{\text{max}}\hline \end{array}$ กรอกข้อมูล  $\mathbb{S}^{\text{max}}_{\text{max}}$ Submit Never submit passwords through Google Forms. This content is neither created nor endorsed by Google **Google** Drive Report Abuse - Terms of Service - Additional Terms

## การเผยแพร่แบบสอบถาม

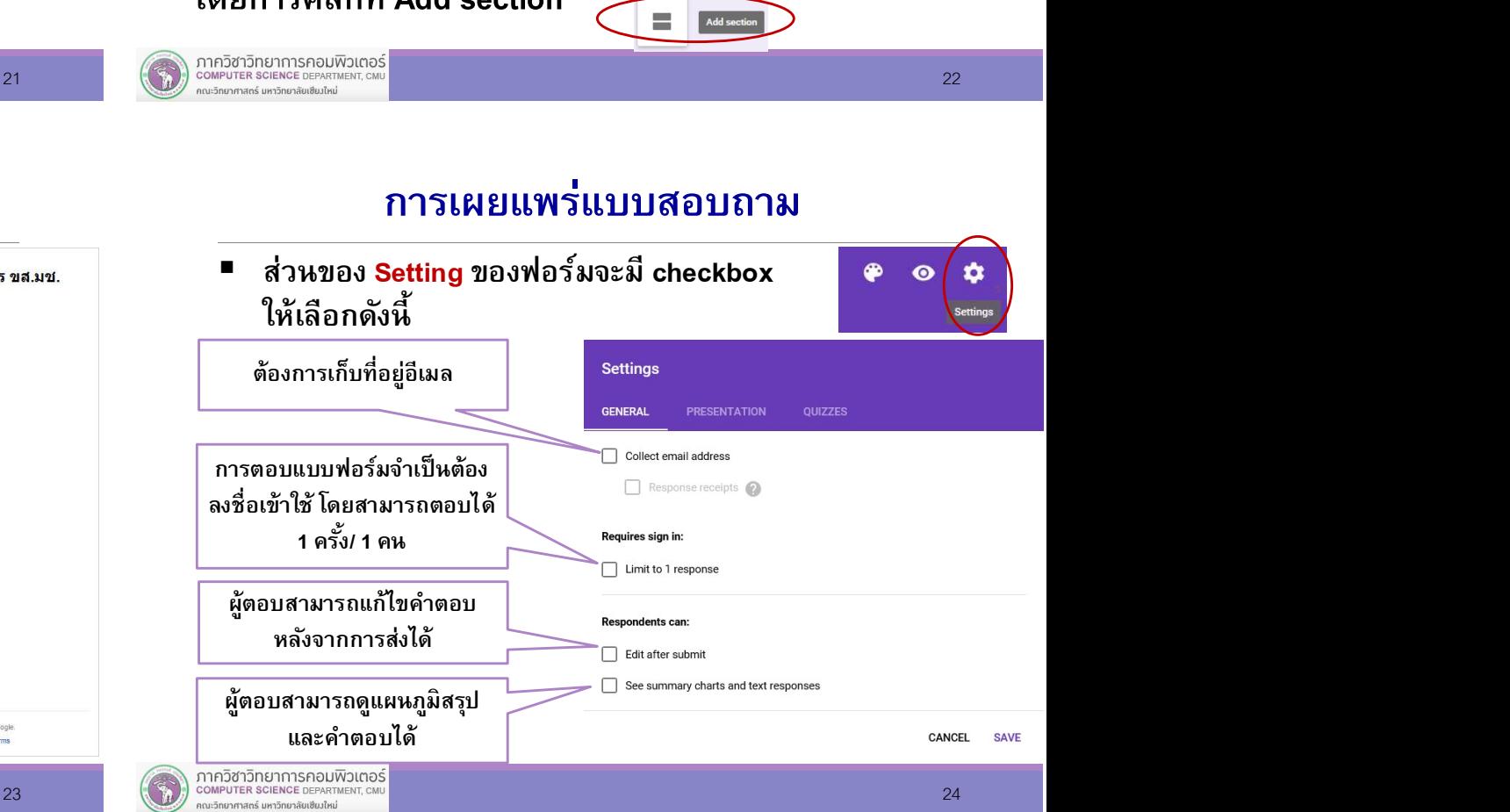

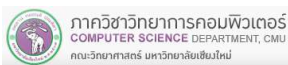

### การเผยแพร่แบบสอบถาม

ี่ ส่วนของ Presentation สามารถเลือกได้ดังนี้

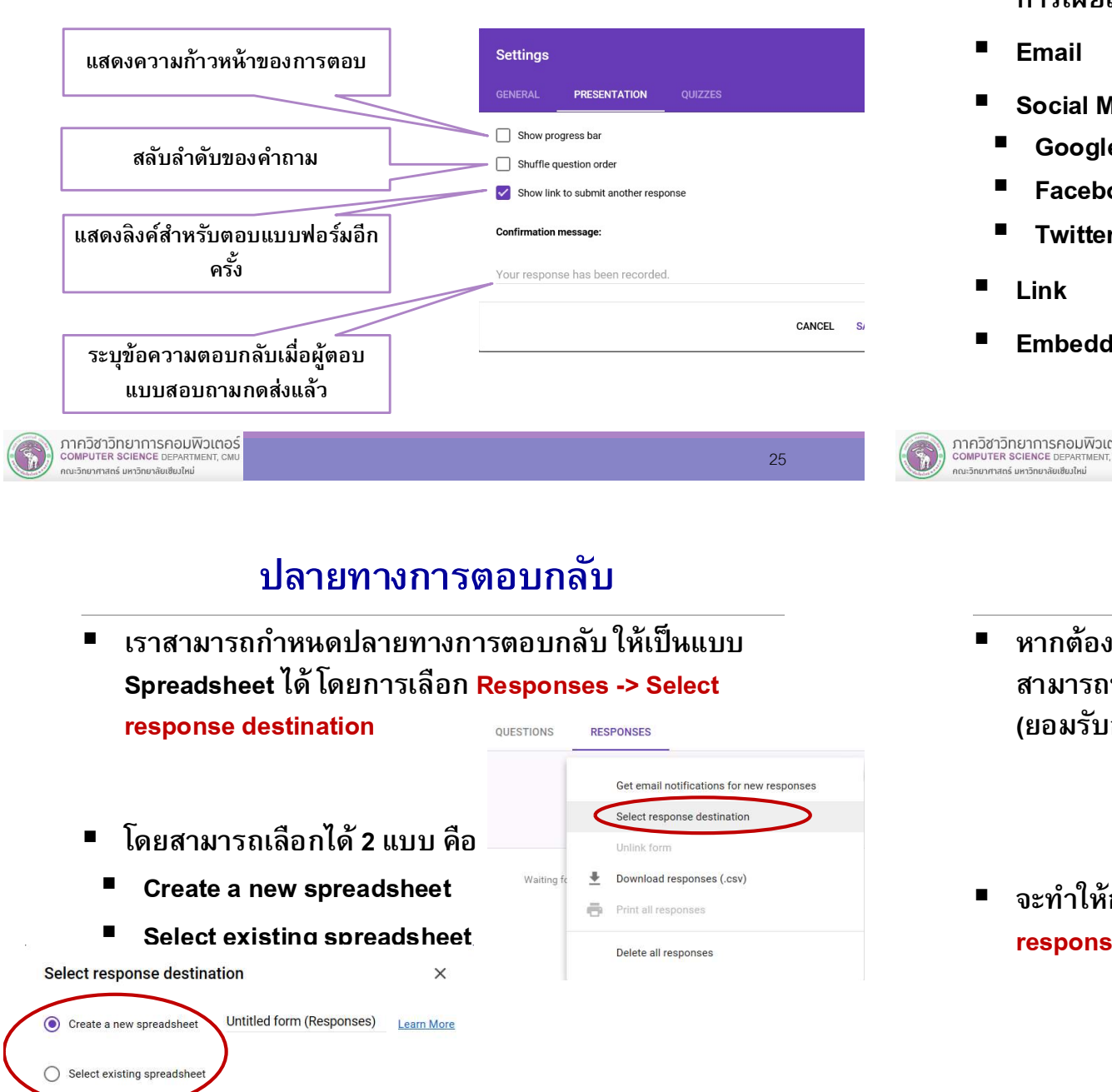

### การเผยแพร่แบบสอบถาม [2]

- เมื่อคลิกที่ปุ่ม Send จะปรากฏหน้าต่างพร้อมตัวเลือกใน<br>- เมื่อคลิกที่ปุ่ม Send จะปรากฏหน้าต่างพร้อมตัวเลือกใน<br>- Email ( ) Social Media ต่าง ๆ เช่น<br>- Google+ - Facebook - Send form a property of the Construction of the C การเผยแพร่ฟอร์ม ซึ่งมีหลายรูปแบบ <u>ได้แก่</u>  $\blacksquare$  Email Social Media ต่างๆ เช่น Google+ Facebook send via M **Twitter** Email **Executive** Link Embedded HTML Message  $\Box$  Include form in email **Add collaborators** 26

## ปลายทางการตอบกลบั

- เราสามารถกำหนดปลายทางการตอบกลับ ให้เป็นแบบ Spreadsheet ได้ โดยการเลือก Responses -> Select **response destination and** *QUESTIONS* RESPONSES
	- Create a new spreadsheet Select existing spreadsheet

# การเปิด-ปิดการรับข้อมูล

นแบบ หากต้องการหยุดการรบัข้อมูล (งดกรอกแบบฟอร์มเพิÉม) สามารถทÎาได้โดยการกดปุ่ม Accepting responses (ยอมรับการตอบกลับ)

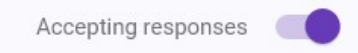

■ จะทำให้การแสดงผลบนปุ่มเปลี่ยนเป็น Not accepting responses (ไม่ยอมรับการตอบกลับ)

О

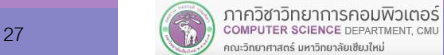

#### Step 3: การดูผลลัพธ์ ์<br>เพื่อน เพื่อน เพื่อน เพื่อน เพื่อน<br>เพื่อน เพื่อน เพื่อน เพื่อน เพื่อน เพื่อน เพื่อน เพื่อน เพื่อน เพื่อน เพื่อน

เราสามารถดูจำนวนผู้ตอบ (Responses) ได้จาก เมนู Responses

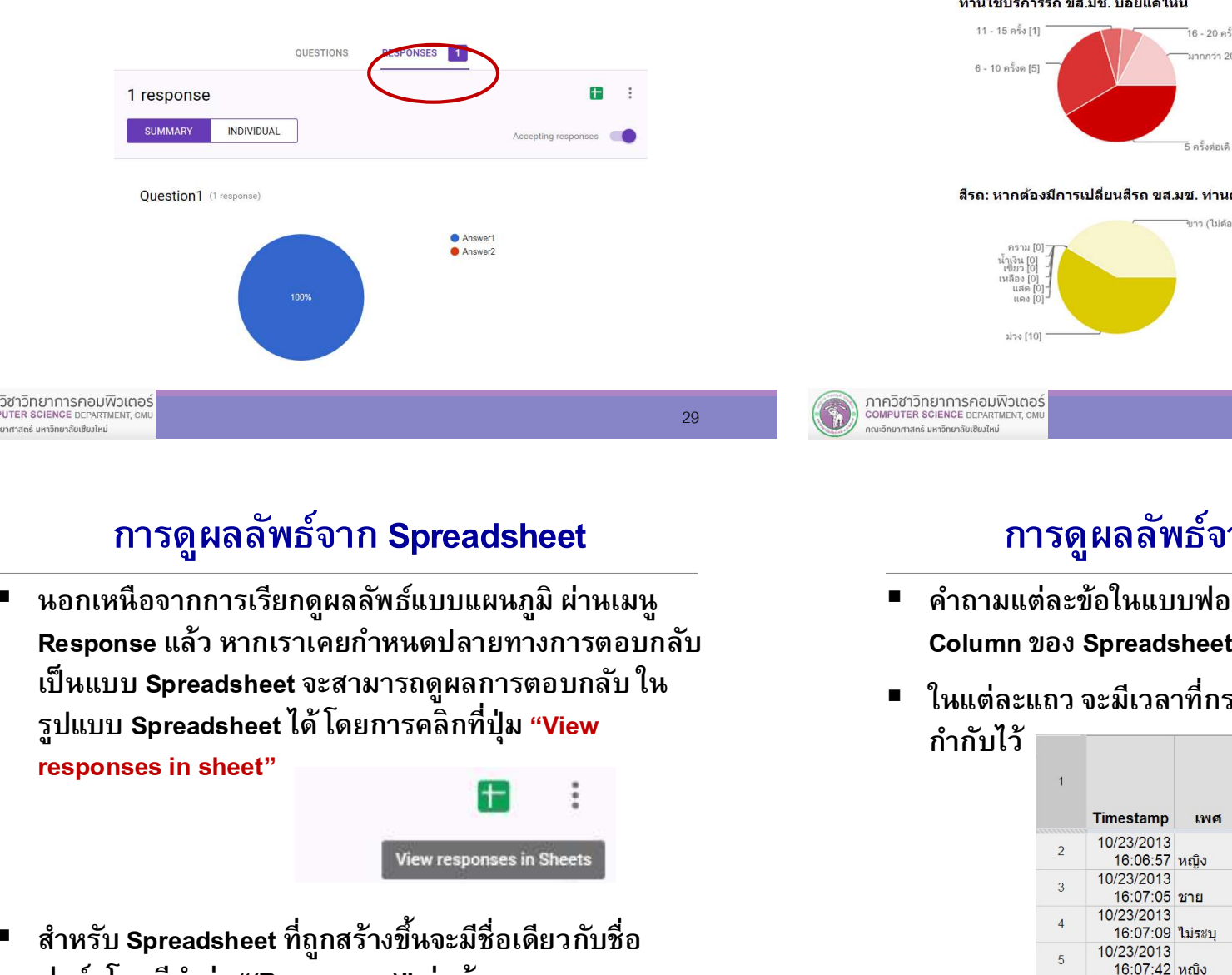

# การดูผลลัพธ์แบบ Chart

 ผลการตอบแบบสอบถามจะอยู่ในรูปของแผนภูมิ(Chart) พร้อมบอกร้อยละ (%) ของแต่ละคาตอบ Î

#### ้ท่านใช้บริการรถ ขส.มช. บ่อยแค่ไหน

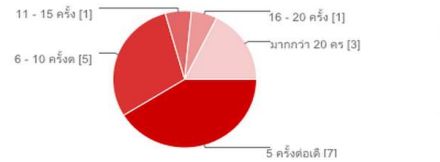

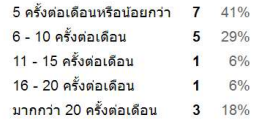

#### ้สีรถ: หากต้องมีการเปลี่ยนสีรถ ขส.มช. ท่านต้องการให้รถเปลี่ยนเป็นสีใด

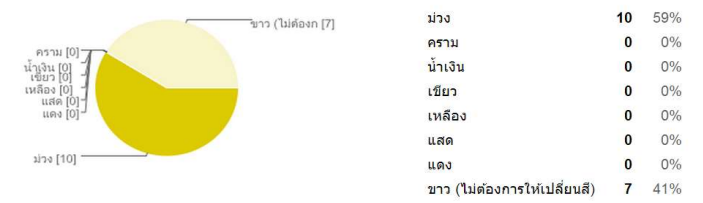

**29** COMPUTER SCIENCE DEPARTMENT, CM<br> **AND COMPUTER SCIENCE DEPARTMENT**, CM

# การดูผลลัพธ์จาก Spreadsheet

■ นอกเหนือจากการเรียกดูผลลัพธ์แบบแผนภูมิ ผ่านเมนู Response แล้ว หากเราเคยกำหนดปลายทางการตอบกลับ ฟอร์มโดยมีคาวÎ ่า "(Responses)" ต่อท้าย

responses in sheet"

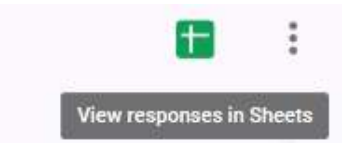

■ สำหรับ Spreadsheet ที่ถูกสร้างขึ้นจะมีชื่อเดียวกับชื่อ<br>พ่อร์มโดยมีคำว่า "(Responses)" ต่อท้าย

# การดูผลลัพธ์จาก Spreadsheet

- คำถามแต่ละข้อในแบบฟอร์มจะถูกเก็บไว้ในแต่ละ Column ของ Spreadsheet
- ในแต่ละแถว จะมีเวลาที่กรอกแบบฟอร์ม (Timestamp)

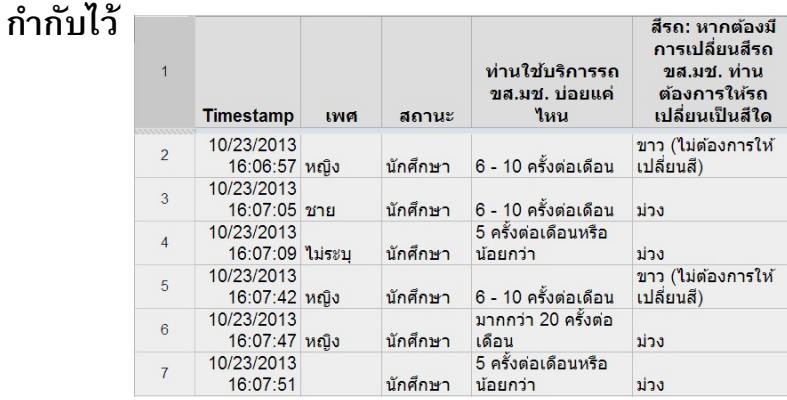

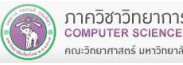

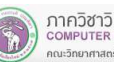

## การ Download ผลลัพธ์จาก Spreadsheet

#### **Summary**

■ เราสามารถ Download ผลลัพธ์เป็นไฟล์ใน Format .csv เพืÉอใช้ในการวิเคราะห์ข้อมูล

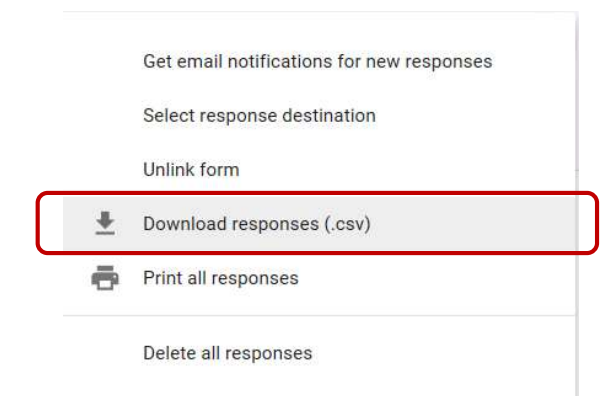

- Google Form คืออะไร
- ขั้นตอนในการทำแบบสอบถามออนไลน์
- การสร้างบัญชี Google
- การสร้างแบบสอบถาม
- การกำหนดปลายทางการตอบกลับ
- การดูแบบฟอร์มออนไลน์
- การเผยแพร่แบบสอบถาม
	- การเปิด/ปิดการรับข้อมูล
	- การดูผลลัพธ์

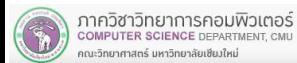

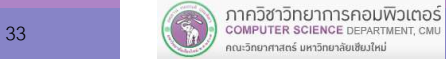